## **Free Web-Space Tutorial**

As an All West Internet customer you have free web-space available to you. This tutorial will illustrate the following:

- Uploading a web-page to your free web-space (using the WS\_FTP ftp client)
- Viewing the uploaded web-page in a web-browser

## **Uploading a web-page to your free web-space**

In order to upload files to your web-space you will need an ftp client. An ftp client is a program that allows you to transfer copies of files from your computer to another computer (and vice-versa). In this case the computer you will need to transfer files to is the All West web-server (its name is www.allwest.net). The short tutorial that follows will illustrate how to use the popular WS\_FTP client. WS\_FTP is a free program that can be downloaded **here** (www.download.com).

1. Open the WS\_FTP program.

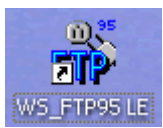

- 2. Click the **New** button, then fill in these fields:
	- o Profile Name --> www.allwest.net
	- o Host Name/Address --> www.allwest.net
	- o Host Type --> Automatic detect
	- o User ID --> [your internet login name]
	- o Password --> [your internet login password]
	- o Click **OK**

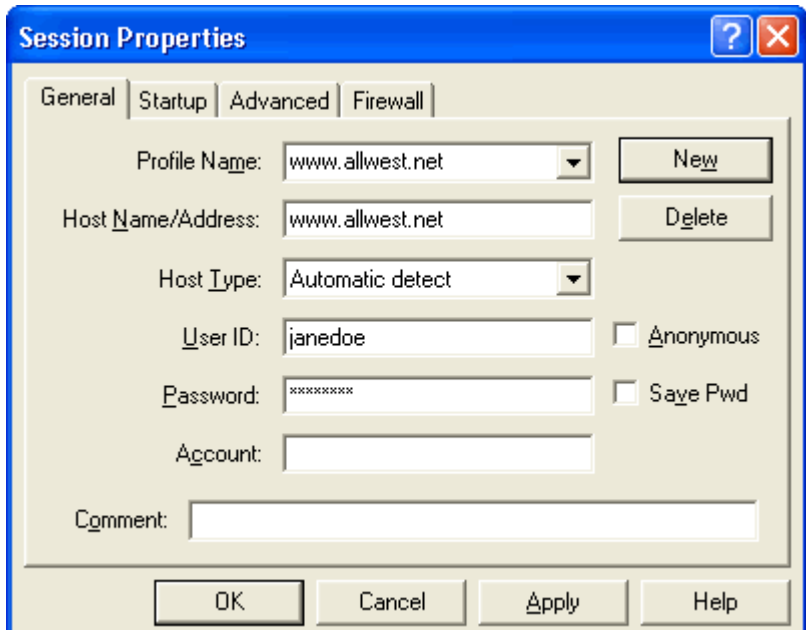

3. You will now see the **Local System/Remote Site** window. Under **Remote Site**, click the **MkDir** button.

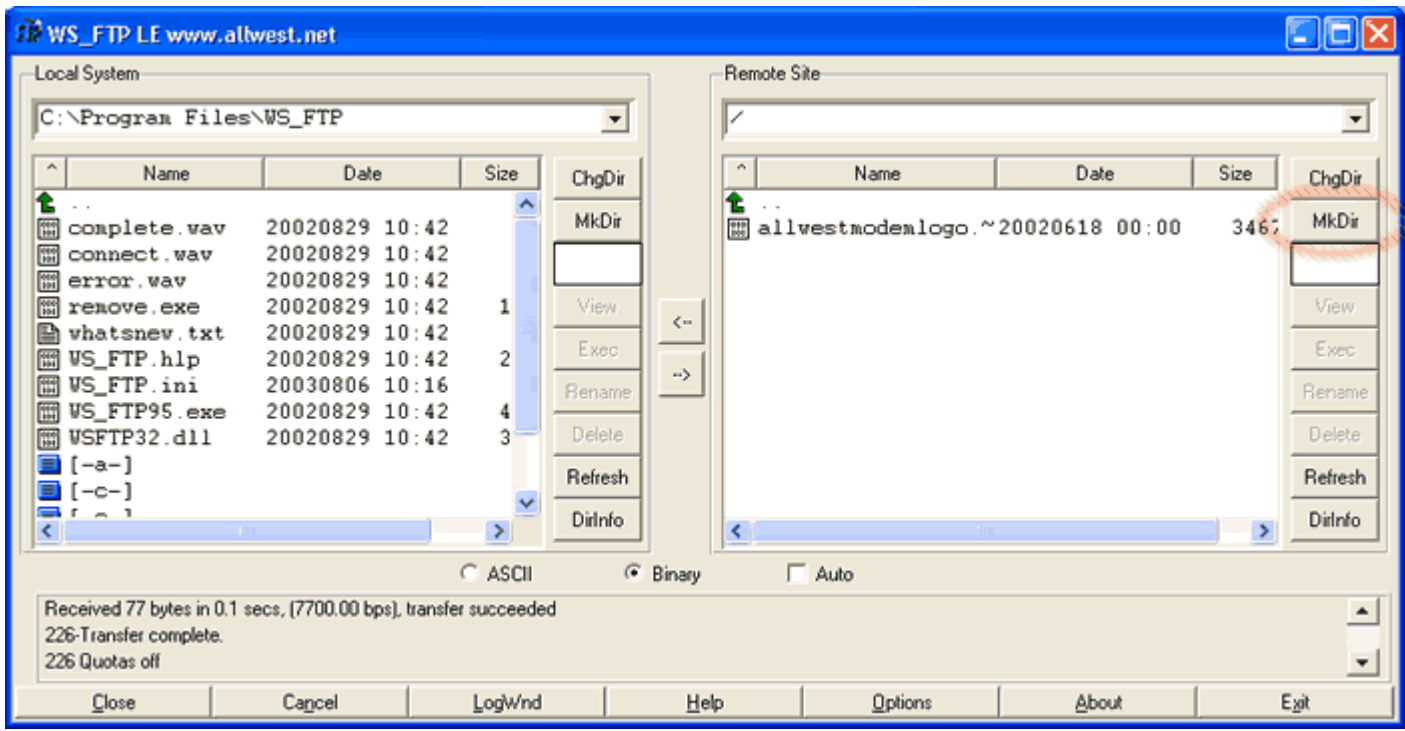

4. Type 'webpage' in the text field. Click **OK**.

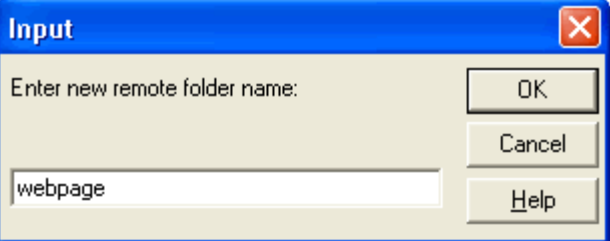

5. A 'webpage' folder should now be visible under **Remote Site**. Double click on the 'webpage' folder.

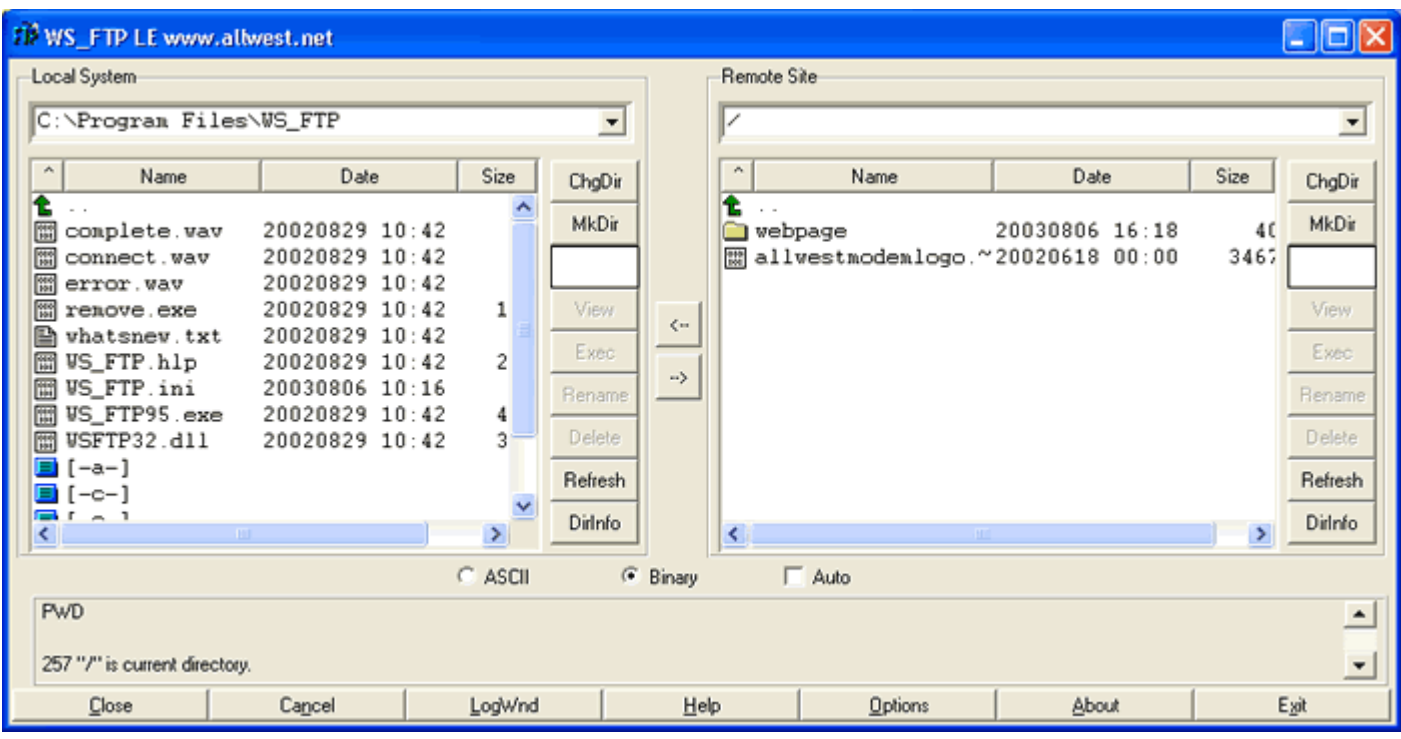

6. Under **Local System** navigate (by double clicking on drives/folders) to the folder where you have created your web-page (html files, gif files, jpg files, etc...).

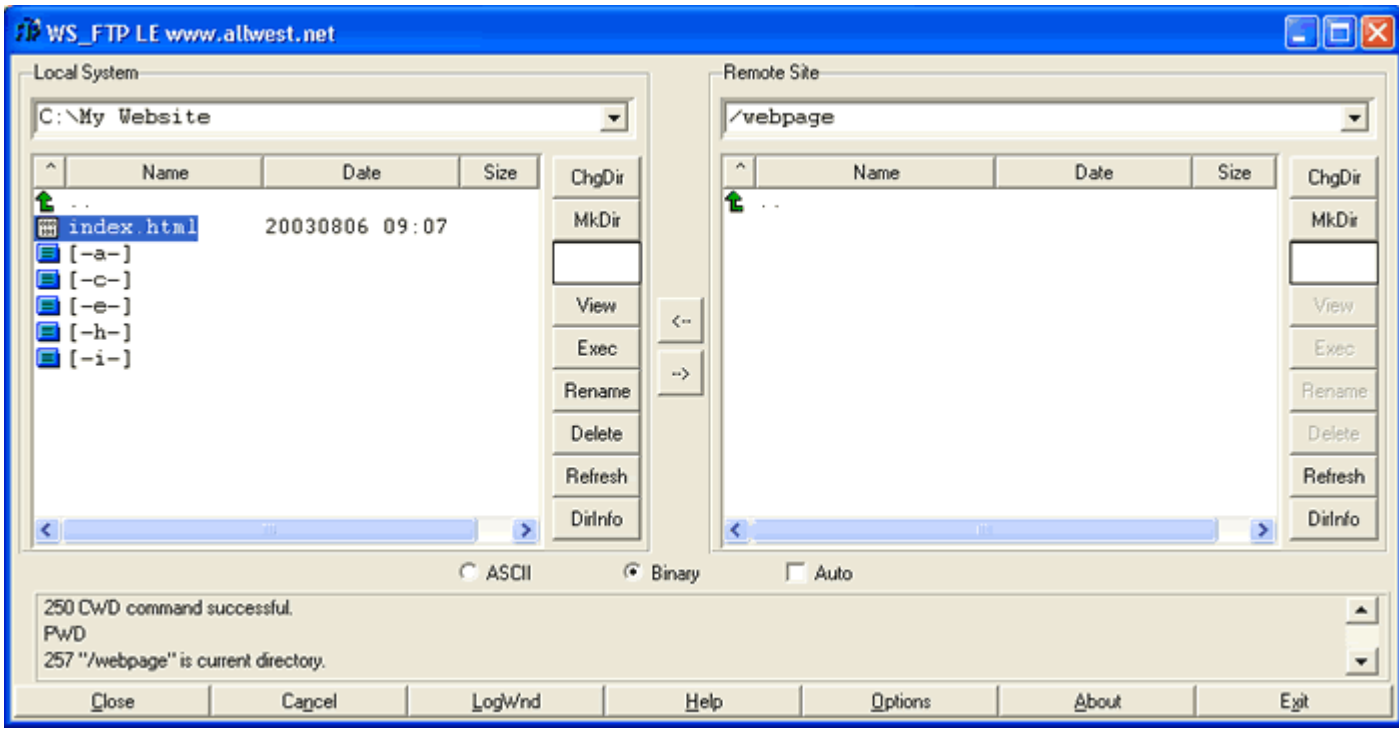

7. Our example website contains a single html file (named index.html). To transfer it to the web-server we highlight it and then click the arrow that is pointing right. Note: It is best when transferring files that are made up of text, like html files, to select 'ASCII' mode before transferring. For other types of files, such as gifs and jpegs, you will want to be set on 'Binary' mode.)

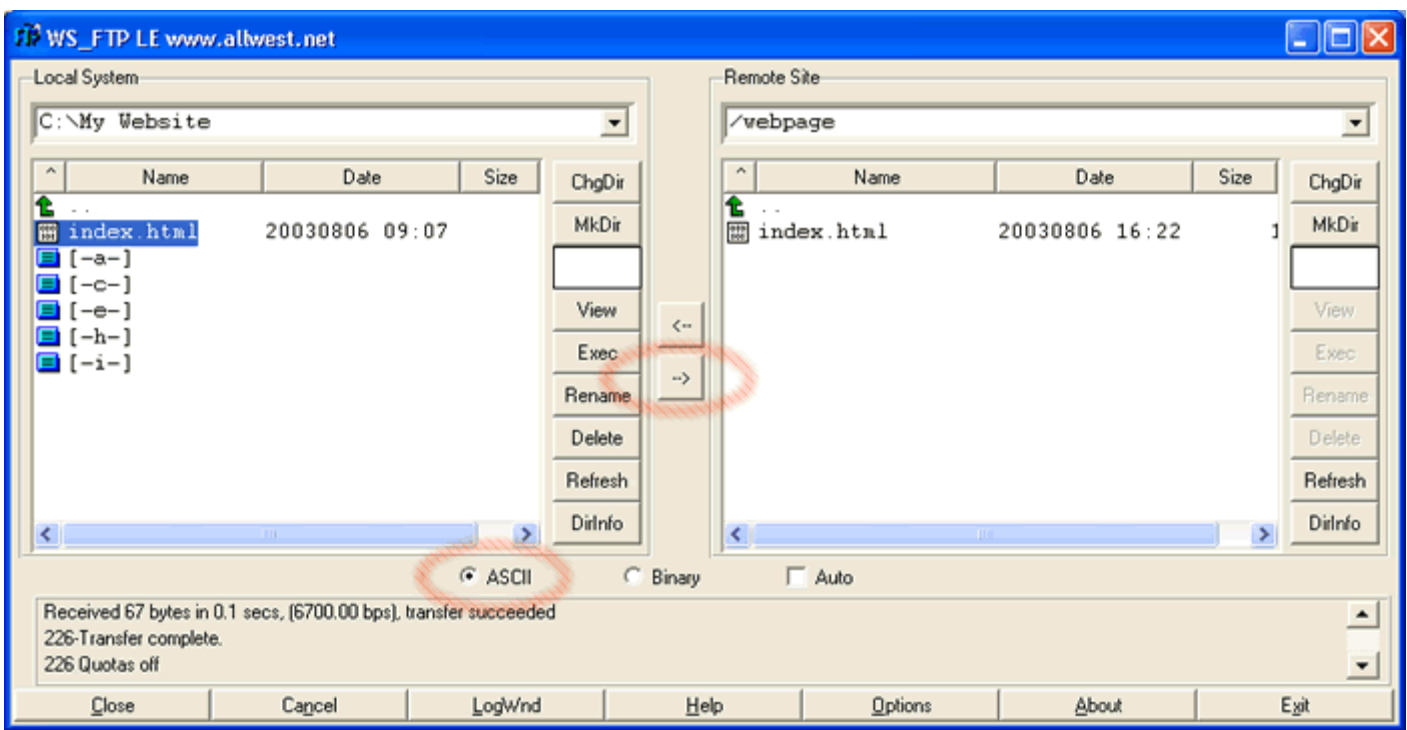

8. A copy of the transferred file should now appear on both sides (Local and Remote). You have successfully uploaded to your web-space.

## **Viewing the uploaded web-page in a web-browser**

Once you have successfully uploaded your webpage file(s) they will be visible to anyone with an internet connection and a web-browser.

1. To view your website open your web-browser to the following address: http://www.allwest.net/~your\_user\_name

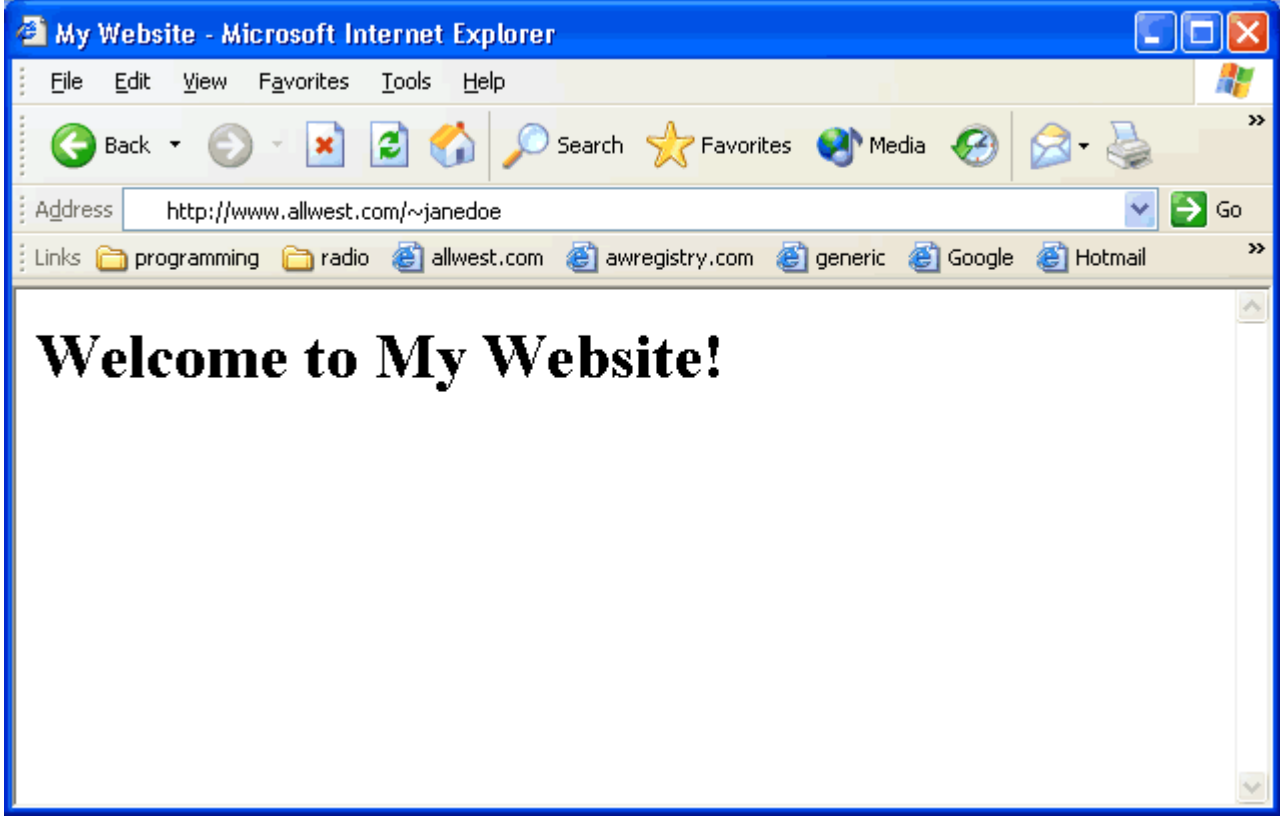